## **BESA Connectivity 2.0**

**From raw data to source connectivity in five steps**

# **BESA**

#### 1) In **BESA Research 7.1**, choose a (source) montage

Define own source montage using or montage BESA Source Analysis [2] BESA Research 7.0 - C:\...les\Learn-by-Simulations\AC-Coherence\AC-Osc20.f Edit View Filters Montage Process ICA ERP Artifact Search Tags Goto Options Hele WrS SAW BAT ERP TpV ICA DSA TFC ESI Rec Vir Src Usr Opt EdM (پ Munin  $\curvearrowright$  $(\blacktriangle)$ WWW.yyud  $\omega$ wwWWW. wwWw. N mmMuni Ļ mynMunitynhunnnan (O unninimumminimumimmininimmminimumi  $\bullet$ mmmmmmmmmmmmmmmmmmmmmmmm  $\left| \left| \right|$  Auto  $\left| \right|$  |  $\left| \right|$  $\leftarrow$ Time: 00:00:00 Low Filter: 0.5 Hz Offs: 00:00:00 Total: 00:05:11

Use a pre-defined BESA (source)

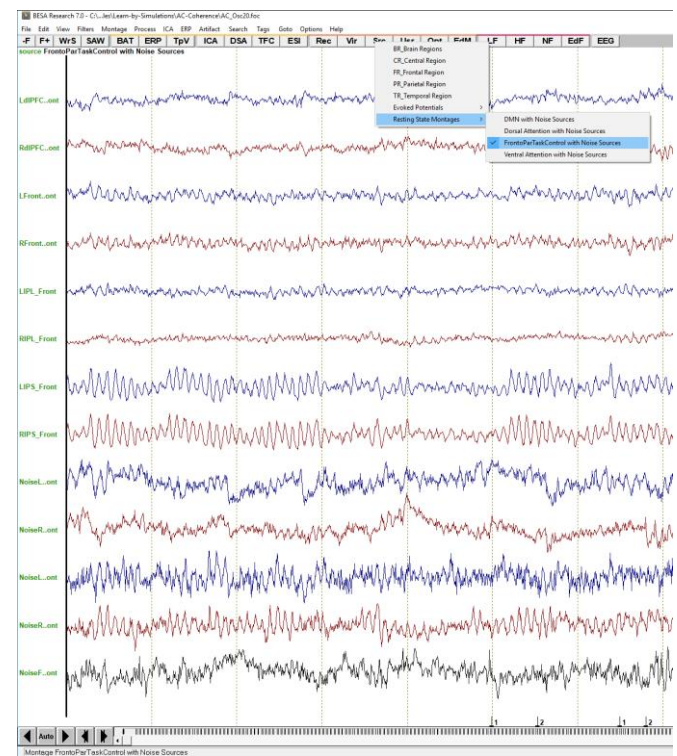

**BESA** 

2) Define conditions and epochs of interest in the ERP module and reject artifacts

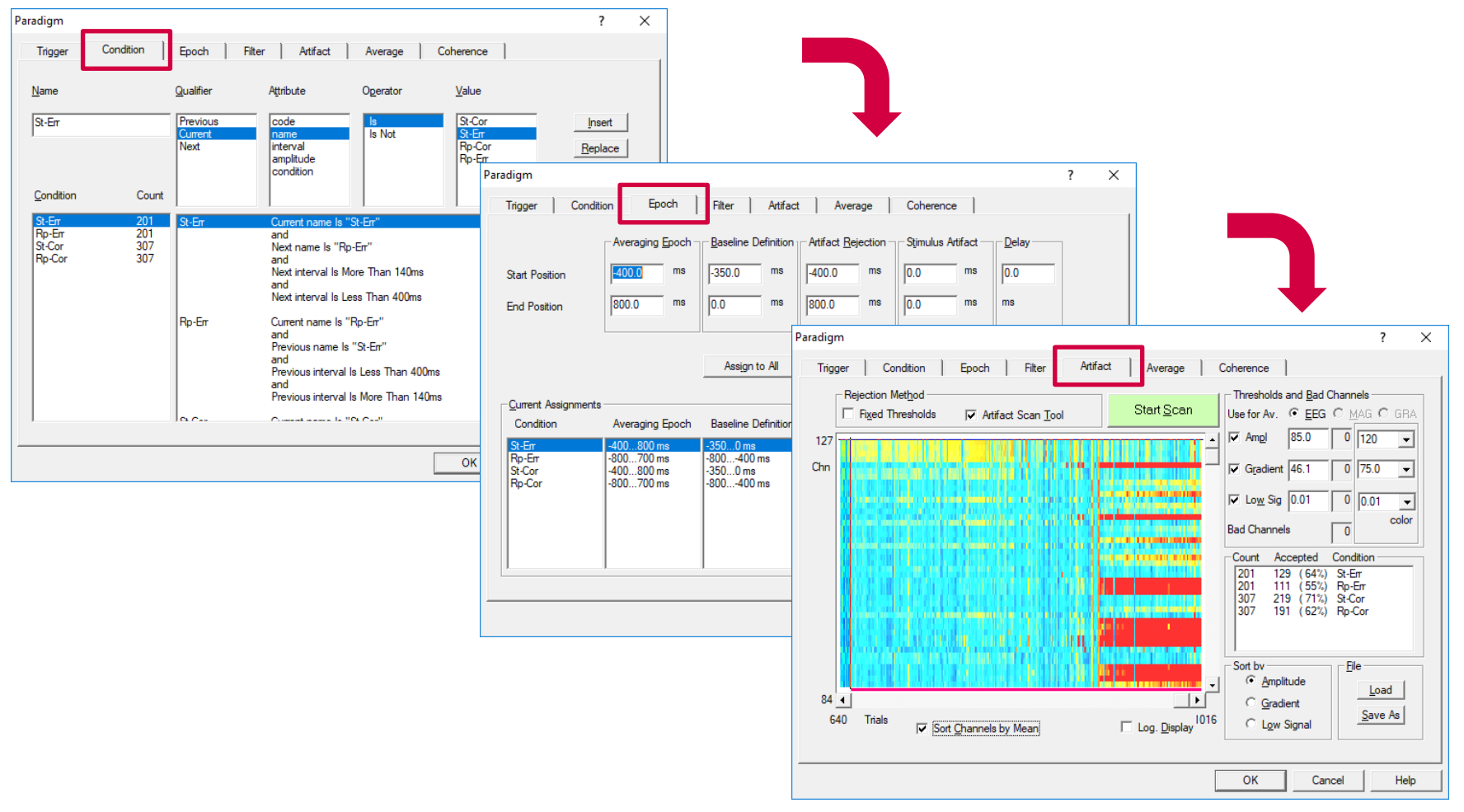

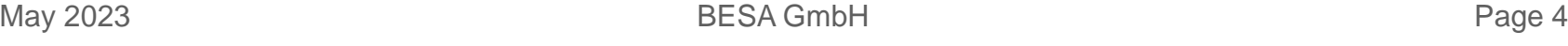

**BESA** 

#### 3) Start **BESA Connectivity** in the Coherence tab

**From raw data to source connectivity in five steps**

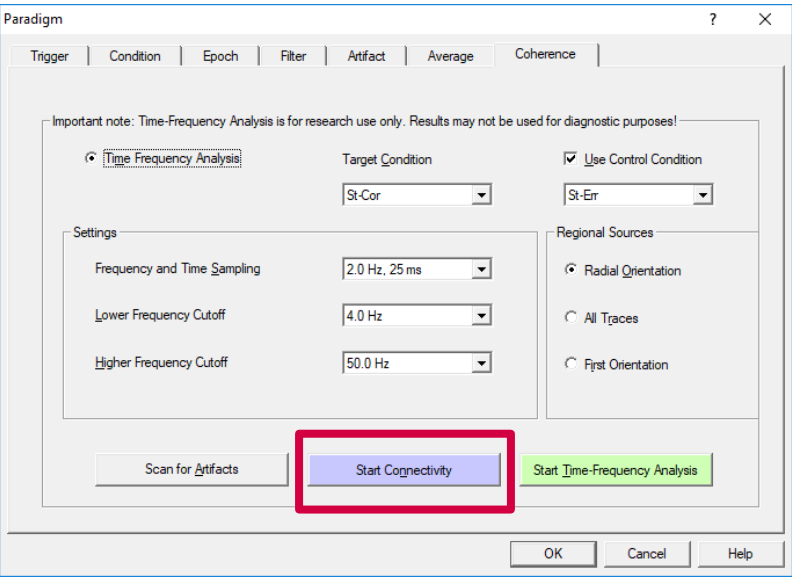

**BESA Connectivity 2.0**

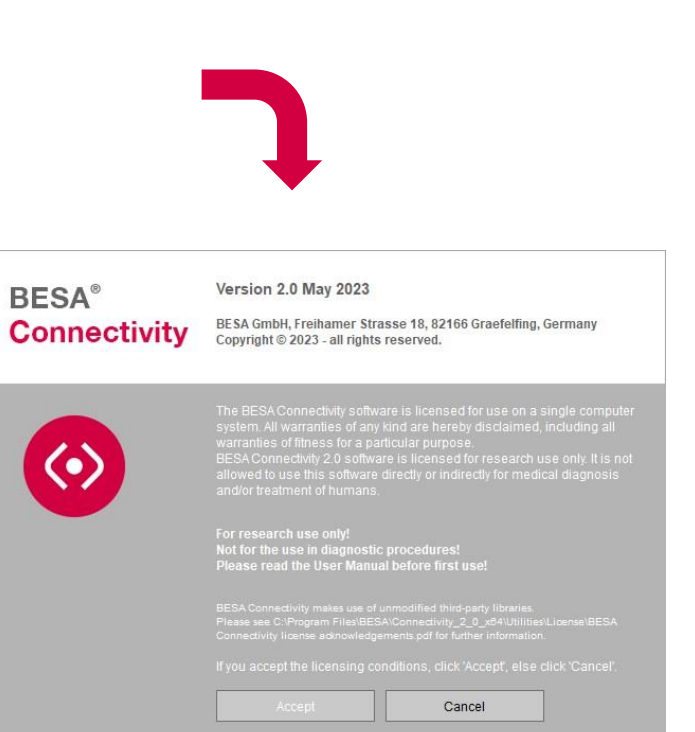

### 4) Follow the steps of the Time-Frequency workflow in BESA Connectivity

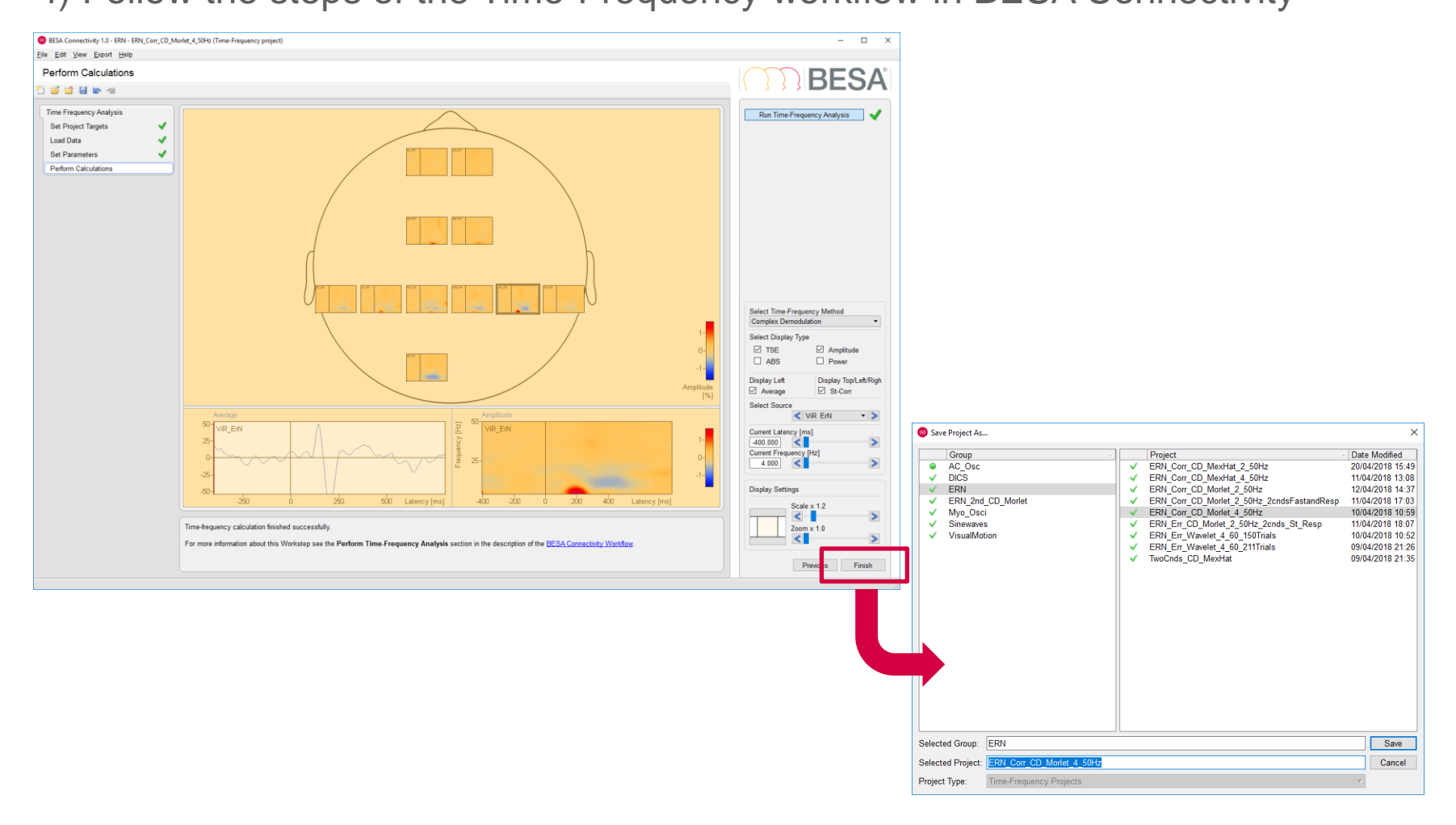

**BESA** 

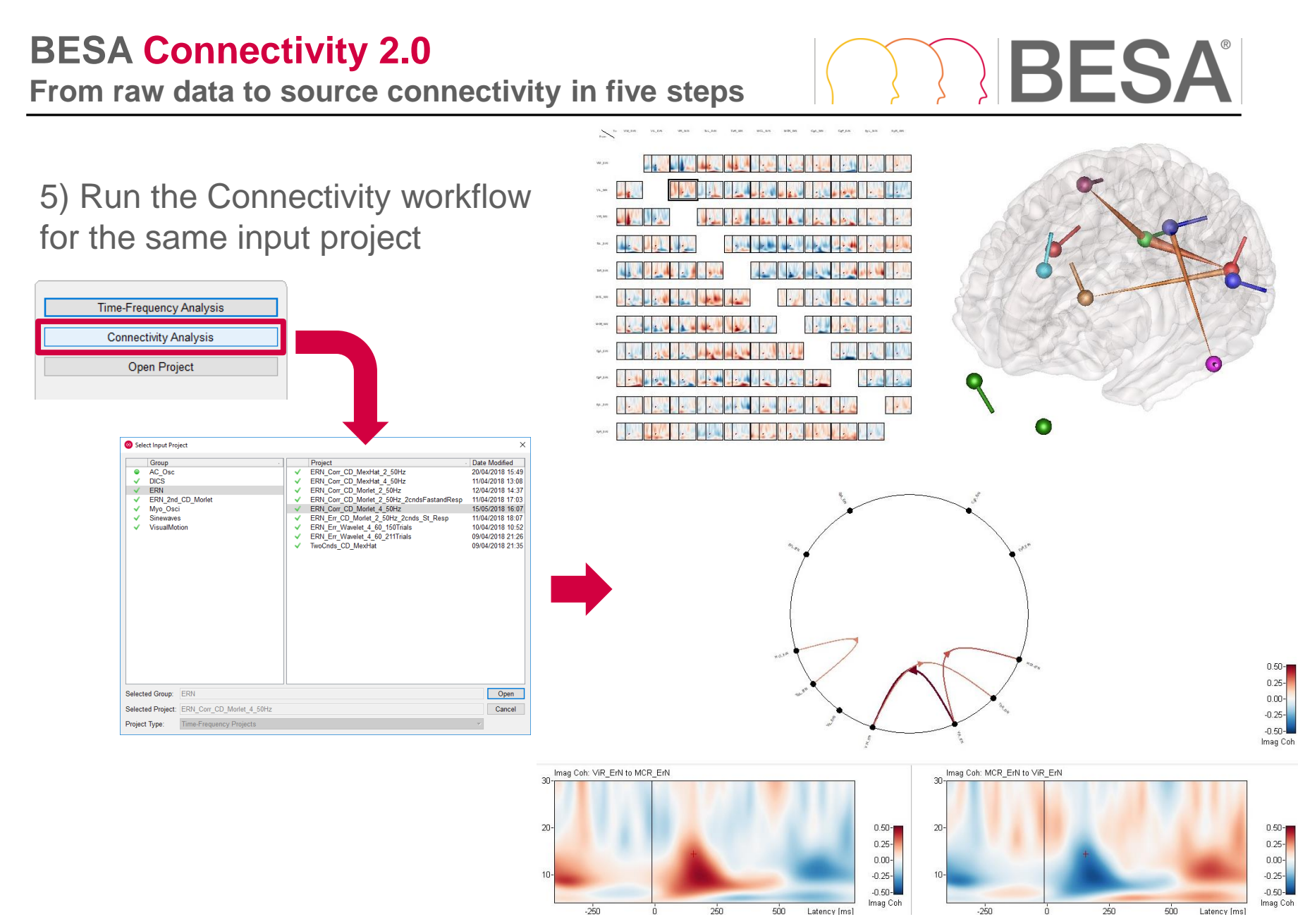